## **Bilgi Erişim Kaynakları**

#### **Kurulum**

Bu kılavuz, kurulum ve yazıcınızı kullanmaya başlama sürecinde yardımcı olacaktır. Yazıcınızın kurulumu ve yazıcı yazılımının yüklenmesine ilişkin bilgi içermektedir.

#### **Fotoğraf Baskı Yazılım Kurulumu**

Bu kılavuzda, EPSON PhotoQuicker, EPSON PhotoStarter, EPSON CardMonitor, EPSON PRINT Image Framer Tool ve PIF DESIGNER'ın yüklenmesi konusunda bilgi sunulmaktadır. Aynı zamanda, yazılım kaldırma işlemine ve sistem gereksinimlerine de yer verilmektedir.

#### **Bağımsız Çalışma Kılavuzu**

CD-ROM'da sunulan bu kılavuzda doğrudan yazdırma, sorun giderme amaçlı ipuçları ve müşteri destek bilgileri yer almaktadır.

#### **Başlangıç Kılavuzu**

Bu kılavuzda, doğrudan yazdırma konusunda bilgi sunulmaktadır.

#### **EPSON PhotoQuicker Kullanım Kılavuzu**

EPSON PhotoQuicker içerisinde yer alan bu kılavuzda, EPSON PhotoQuicker yardımcı programı hakkında bilgi ve sorun giderme ipuçları sunulmaktadır.

#### **Başvuru Kılavuzu**

CD-ROM içerisinde yer alan Başvuru Kılavuzu'nda, bilgisayar kullanarak yazdırma, bakım ve sorun çözme gibi konularda ayrıntılı bilgi sunulmaktadır.

# EPSON®

## Renkli Mürekkep Püskürtmeli Yazıcı EPSON STYLUS<sub>IN</sub> PHOTO R300 Series

Tüm hakları saklıdır. Bu belge, Seiko Epson Corporation'ın yazılı izni olmadan kısmen veya tamamen çoğaltılamaz, bilgi erişim sistemlerinde saklanamaz veya elektronik, mekanik yöntemlerle, fotokopi, kayıt yöntemleriyle veya diğer yöntemlerle başka ortamlara aktarılamaz. Bu belgedeki bilgiler, sadece bu Epson yazıcı ile kullanılacak şekilde tasarlanmıştır. Bu bilgilerin diğer yazıcılar için kullanılması durumunda, Epson hiçbir sorumluluk kabul etmez.

Seiko Epson Corporation ve bağlı kuruluşları ürünü satın alanın veya üçüncü kişilerin, kaza, ürünün yanlış veya kötü amaçlı olarak kullanılması, ürün üzerinde yetkisiz kişilerce yapılan değişiklikler, onarım veya tadilat veya (ABD hariç olmak üzere) Seiko Epson Corporation'ın işletme ve bakım talimatlarına aykırı hareketler nedeniyle uğradıkları zarar, kayıp, maliyet veya gider konusunda ürünü satın alana ve üçüncü kişilere karşı kesinlikle yükümlü olmayacaktır.

Seiko Epson Corporation, kendisi tarafından Özgün Epson Ürünleri veya Epson Onaylı Ürünler olarak belirlenmemiş ürün seçeneklerinin veya sarf malzemelerinin kullanılmasından doğan zarar veya sorunlardan hiçbir şekilde sorumlu olmayacaktır.

Seiko Epson Corporation, kendisi tarafından Epson Onaylı Ürünler olarak belirlenmemiş arabirim kablolarının kullanılmasından kaynaklanan elektromanyetik parazitin yol açtığı zararlardan sorumlu olmayacaktır.

EPSON® tescilli bir markadır ve EPSON Stylus™, Seiko Epson Corporation'ın ticari markasıdır.

Telif Hakkı 2001 Seiko Epson Corporation. Tüm hakları saklıdır. PRINT Image Matching™, Seiko Epson Corporation'ın ticari markasıdır. PRINT Image Matching logosu, Seiko Epson Corporation'ın ticari markasıdır.

Telif Hakkı 2002 Seiko Epson Corporation. Tüm hakları saklıdır. USB DIRECT PRINT™, Seiko Epson Corporation'ın ticari markasıdır. USB DIRECT PRINT logosu, Seiko Epson Corporation'ın ticari markasıdır.

*Bluetooth* isim kullanımı ve logolarının mülkiyeti Bluetooth SIG, Inc. firmasına aittir ve bu markaların Seiko Epson Corporation tarafından kullanımı lisansa tabidir.

Microsoft® ve Windows®, Microsoft Corporation'ın tescilli ticari markalarıdır.

Apple® ve Macintosh®, Apple Computer, Inc.'in tescilli ticari markalarıdır.

Yazıcı Yazılımı CD-ROM'unda saklanan fotoğraf verilerinin bir bölümünün lisansı Design Exchange Co., Ltd.'den alınmıştır. Telif Hakkı © 2000 Design Exchange Co., Ltd. Tüm hakları saklıdır.

DPOF™, CANON INC., Eastman Kodak Company, Fuji Photo Film Co., Ltd. ve Matsushita Electric Industrial Co., Ltd.'in ticari bir markasıdır.

Zip®, Iomega Corporation'ın tescilli ticari markasıdır.

SD™, ticari bir markadır.

Memory Stick ve Memory Stick PRO, Sony Corporation'ın ticari markalarıdır.

xD-Picture Card™, Fuji Photo Film Co., Ltd.'in ticari markasıdır.

*Genel Uyarı: Bu belgede geçen diğer ürün adları sadece tanımlama amaçlı olarak kullanılmıştır ve bu ürünlerle ilgili ticari marka hakları ilgili sahiplerine aittir. Epson bu markalarla ilgili olarak hiçbir hak talep etmemektedir.*

Telif Hakkı© 2003 Seiko Epson Corporation, Nagano, Japonya.

# *İçindekiler*

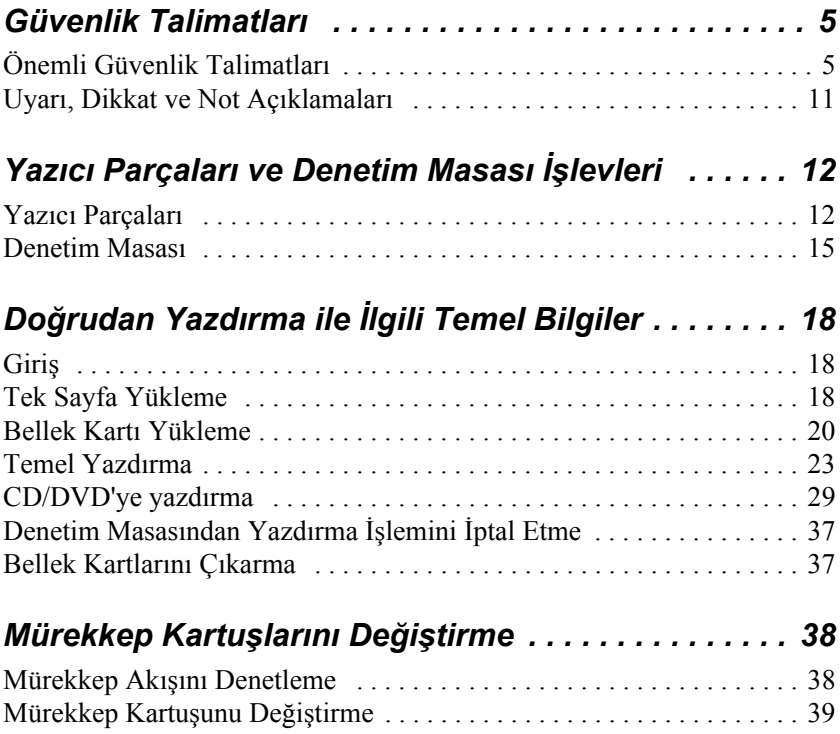

## *Güvenlik Talimatları*

## *Önemli Güvenlik Talimatları*

Yazıcınızı kullanmadan önce bu bölümdeki tüm talimatları okuyun. Aynı zamanda, yazıcı üzerindeki tüm uyarılara ve talimatlara uymaya özen gösterin.

#### *Yazıcınızı kurarken*

Yazıcınızı kurarken aşağıdakilere dikkat edin:

- ❏ Yazıcıdaki havalandırma deliklerini ve açıklıkları tıkamayın veya bu açıklıkların üzerini örtmeyin.
- ❏ Sadece yazıcının etiketinde belirtilen güç kaynağı türünü kullanın.
- ❏ Sadece ürünle birlikte verilen elektrik kablosunu kullanın. Başka bir kablonun kullanılması yangına veya elektrik şokuna neden olabilir.
- ❏ Bu ürünün elektrik kablosu sadece bu üründe kullanılmalıdır. Elektrik kablosunun başka bir üründe kullanılması yangına veya elektrik şokuna neden olabilir.
- ❏ AC elektrik kablosunun ilgili yerel güvenlik standardına uygun olduğundan emin olun.
- ❏ Aynı devre üzerinde düzenli olarak açılıp kapatılan fotokopi makinelerine veya hava kontrol sistemlerine enerji sağlayan prizler gibi başka prizler bulunmamasına özen gösterin.
- ❏ Duvar üzerinde bulunan düğmelerle veya otomatik zaman ayarlayıcılarla kontrol edilen elektrik prizleri kullanmayın.
- ❏ Bilgisayar sisteminin tamamını hoparlör veya telsiz telefon kutusu gibi potansiyel elektromanyetik parazit kaynaklarından uzak tutun.
- ❏ Hasar görmüş veya aşınmış elektrik kablosu kullanmayın.
- ❏ Yazıcıyla birlikte uzatma kablosu kullanacaksanız, uzatma kablosuna bağlı aygıtların toplam amper nominal değerinin kablonun amper nominal değerini aşmadığından emin olun. Aynı zamanda, prize bağlı tüm aygıtların toplam amper nominal değerinin prizin toplam amper nominal değerini aşmadığından emin olun.
- ❏ Yazıcıyı kendiniz onarmaya kalkışmayın.
- ❏ Aşağıdaki durumlarda yazıcının fişini çekin ve yetkili servis personeline başvurun:

Elektrik kablosu veya fişi hasarlı; yazıcıya sıvı girdi; yazıcı düştü veya yazıcının dış kabı zarar gördü; yazıcı normal çalışmıyor veya yazıcı performansında belirgin bir değişiklik var.

❏ Yazıcıyı Almanya'da kullanmayı planlıyorsanız, bina tesisatı 10 veya 16 amp şalterle korunmalıdır; bu değer yazıcı için yeterli kısa devre ve fazla akım koruması sağlar.

#### *Yazıcı için yer seçerken*

Yazıcı için bir yer seçerken aşağıdakilere dikkat edin:

- ❏ Yazıcıyı kendisinden her yönden daha geniş, düz ve sağlam bir yüzeye koyun. Yazıcıyı duvar kenarına yerleştirirken, yazıcının arka bölümü ve duvar arasında 10 cm'den fazla boşluk bırakın. Yazıcı belirli bir açıda eğimli durursa düzgün çalışmaz.
- ❏ Yazıcıyı saklarken veya taşırken eğik durumda, yan tarafı üzerinde veya baş aşağı duracak şekilde tutmayın. Aksi takdirde, kartuşlardan mürekkep sızabilir.
- ❏ Kağıdın tamamen çıkarılabilmesi için yazıcının ön tarafında yeterli alan bırakın.
- ❏ Ani ısı ve nem oranı değişimlerine maruz kalan yerlerden kaçının. Ayrıca, yazıcıyı doğrudan güneş ışığına, güçlü ışığa veya ısı kaynaklarına maruz bırakmayın.
- ❏ Toza, darbelere veya titreşime maruz yerlerden kaçının.
- ❏ Yazıcının çevresinde havalandırma için yeterli boşluk bırakın.
- ❏ Elektrik kablosunun kolayca çıkarılabilmesi için yazıcıyı prize yakın bir yere yerleştirin.

#### *Yazıcıyı kullanırken*

Yazıcınızı kullanırken aşağıdakilere dikkat edin:

- ❏ Yazıcının bölmelerinden içeri herhangi bir nesne sokmayın.
- ❏ Yazıcının üzerine hiçbir şekilde sıvı dökülmemesine dikkat edin.
- ❏ Yazdırma sırasında elinizi yazıcının içine sokmayın veya mürekkep kartuşlarına dokunmayın.
- ❏ Yazdırma kafasını elle hareket ettirmeyin, aksi takdirde yazıcınız zarar görebilir.
- $\Box$  Yazıcıyı her zaman  $\Diamond$  güç düğmesini kullanarak kapatın. Bu düğmeye basıldığında, LCD paneli boş olarak karşınıza gelir. LCD paneli karşınıza boş şekilde gelene kadar yazıcının fişini çekmeyin veya prizden gelen elektriği kesmeyin.
- ❏ Yazıcıyı taşımadan önce yazdırma kafasının başlangıç konumunda (en sağda) ve mürekkep kartuşlarının yerlerinde olduğundan emin olun.

❏ Mürekkep kartuşlarını takılı durumda bırakın. Mürekkep kartuşlarının çıkarılması durumunda yazdırma kafası kuruyabilir ve yazıcı, yazdırma işlemini yapamayabilir.

#### *Bir bellek kartı kullanırken*

- ❏ Bilgisayar ve bellek kartı iletişim kurarken (bellek kartı ışıkları yanıp söner durumdayken) bellek kartını çıkarmayın veya yazıcıyı kapatmayın.
- ❏ Bellek kartını kullanma yöntemleri kart türüne göre farklılık göstermektedir. Ayrıntılı bilgi için bellek kartınızın paketinde yer alan dokümantasyona başvurun.
- ❏ Sadece yazıcı ile uyumlu bellek kartlarını kullanın. Bellek Kartı Yükleme konusuna bakın.

#### *LCD Panelini veya seçenek bileşen olan Preview Monitor'ü (Önizleme Monitörü) kullanırken*

- ❏ LCD panelinde veya seçenek bileşen olan Preview Monitor'de (Önizleme Monitörü) birkaç küçük parlak veya koyu nokta olabilir. Bu noktaların olması normaldir ve kesinlikle LCD monitörünüzün hasar görmüş olduğu anlamına gelmez.
- ❏ LCD panelini veya seçenek bileşen olan Preview Monitor'ü (Önizleme Monitörü) sadece kuru ve yumuşak bir bezle temizleyin. Sıvı veya kimyasal temizlik maddeleri kullanmayın.
- ❏ Yazıcınızın denetim masasındaki LCD paneli veya seçenek bileşen olan Preview Monitor'ün (Önizleme Monitörü) hasar görmesi durumunda satıcınıza başvurun. Likit kristal sıvının ellerinize bulaşması durumunda, ellerinizi sabun ve suyla iyice yıkayın. Likit kristal sıvının gözlerinize kaçması durumunda, gözlerinizi hemen bol suyla yıkayın. Rahatsızlık veya görme sorunu yıkama işleminden sonra da devam ediyorsa, hemen bir doktora başvurun.

❏ Seçenek bileşen olan Preview Monitor'ü (Önizleme Monitörü) kullanmadığınız zamanlarda Preview Monitor (Önizleme Monitörü) yuvasının kapağını çıkarmayın.

#### *Seçenek bileşen olan Bluetooth Fotoğraf Yazıcı Bağdaştırıcısını kullanırken*

Güvenlik talimatları için Bluetooth Fotoğraf Yazıcı Bağdaştırıcısının dokümantasyonuna bakın.

#### *Mürekkep kartuşlarını kullanırken*

Mürekkep kartuşlarını kullanırken aşağıdakilere dikkat edin:

- ❏ Mürekkep kartuşlarını çocukların erişemeyeceği şekilde saklayın. Çocukların kartuşlardaki sıvıyı içmesine veya kartuşlarla oynamasına izin vermeyin.
- ❏ Mürekkep kartuşlarını sallamayın; aksi takdirde sızıntı oluşabilir.
- ❏ Kullanılmış mürekkep kartuşlarını tutarken dikkatli olun, mürekkebin aktığı bölümün çevresinde mürekkep kalmış olabilir. Cildinize mürekkep bulaşırsa, hemen sabunla yıkayın. Gözlerinize mürekkep kaçarsa, gözlerinizi hemen bol suyla yıkayın. Rahatsızlık veya görme sorunu yıkama işleminden sonra da devam ediyorsa, hemen bir doktora başvurun.
- ❏ Kartuş üzerindeki etiketi çıkarmayın veya yırtmayın; aksi halde mürekkep sızıntısı oluşabilir.
- ❏ Mürekkep kartuşunu paketinden çıkardıktan sonra hemen takın. Bir kartuşu kullanmadan önce uzun süre ambalajı dışında bırakırsanız, yazdırma işlemi normal şekilde yapılamayabilir.
- ❏ Mürekkep kartuşlarını kartuş paketinde belirtilen son kullanma tarihinden sonra kullanmayın: aksi takdirde, baskı kalitesinde düşme olabilir. En iyi sonucu almak için mürekkep kartuşlarını ilk taktığınız tarihten itibaren altı ay içinde kullanarak bitirin.
- ❏ Mürekkep kartuşlarını parçalamayın veya kartuşları doldurmaya çalışmayın. Aksi takdirde, yazdırma kafası zarar görebilir.
- ❏ Saklandığı soğuk bir ortamdan çıkarılan mürekkep kartuşunu kullanmadan önce oda sıcaklığında en az üç saat ısınmaya bırakın.
- ❏ Mürekkep kartuşlarını serin ve karanlık bir yerde saklayın.
- ❏ Kartuşun arka tarafındaki yeşil IC yongasına dokunmayın. Aksi takdirde, yazıcı normal şekilde çalışmayabilir ve belge yazdırmayabilir.
- ❏ Mürekkep kartuşunun üzerindeki IC yongası kalan mürekkep miktarı gibi mürekkep bilgilerini saklamaktadır; dolayısıyla kartuşu istediğiniz gibi söküp yeniden takabilirsiniz. Bununla birlikte, yazıcı otomatik olarak güvenilirlik denetimi yaptığı için kartuş her takıldığında bir miktar mürekkep tüketilir.
- ❏ Mürekkep kartuşunu sonra kullanmak amacıyla çıkarırsanız, mürekkep tahliye bölgesini kire ve toza karşı koruyun; kartuşu yazıcıyla aynı ortamda saklayın. Mürekkep tahliye noktasında bir vana olduğu için kartuşu örtmeniz veya herhangi bir şeyle tıkamanız gerekmez; bununla birlikte, kartuşun bu bölgesine temas eden nesnelere mürekkep bulaşabilir. Mürekkep tahliye noktasına veya bu noktanın çevresindeki alana dokunmayın.

#### *ENERGY STAR® Uyumluluğu*

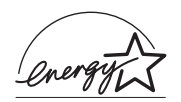

Bir ENERGY STAR® Ortağı olan Epson, bu ürünün enerji verimliliğiyle ilgili ENERGY STAR<sup>®</sup> talimatlarına uygun olduğunu belirlemiştir.

Bilgisayar ve ofis ekipmanı endüstrisi tarafından oluşturulmuş gönüllü bir ortaklık olan Uluslararası ENERGY STAR® Ofis Ekipmanı Programı, enerji tüketiminin yol açtığı hava kirliliğini önlemek için enerjiyi verimli bir şekilde kullanan kişisel bilgisayarların, monitörlerin, yazıcıların, faks makinelerinin, fotokopi makinelerinin, tarayıcıların ve çok işlevli aygıtların kullanımını yaygınlaştırmayı amaçlamaktadır. Bu aygıtlara ait standartlar ve logolar katılan tüm uluslarda aynıdır.

## *Uyarı, Dikkat ve Not Açıklamaları*

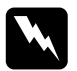

w*Uyarı bölümü, bedensel yaralanmaları önlemek için kesinlikle uyulması gereken noktalara işaret eder.*

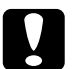

c*Dikkat bölümü, aygıtınıza zarar gelmesini önlemek için uyulması gereken noktaları ifade eder.*

#### *Not*

*bölümü, yazıcınızın işleyişi hakkında önemli bilgiler ve kullanışlı ipuçları içerir.*

## *Yazıcı Parçaları ve Denetim Masası İşlevleri*

## *Yazıcı Parçaları*

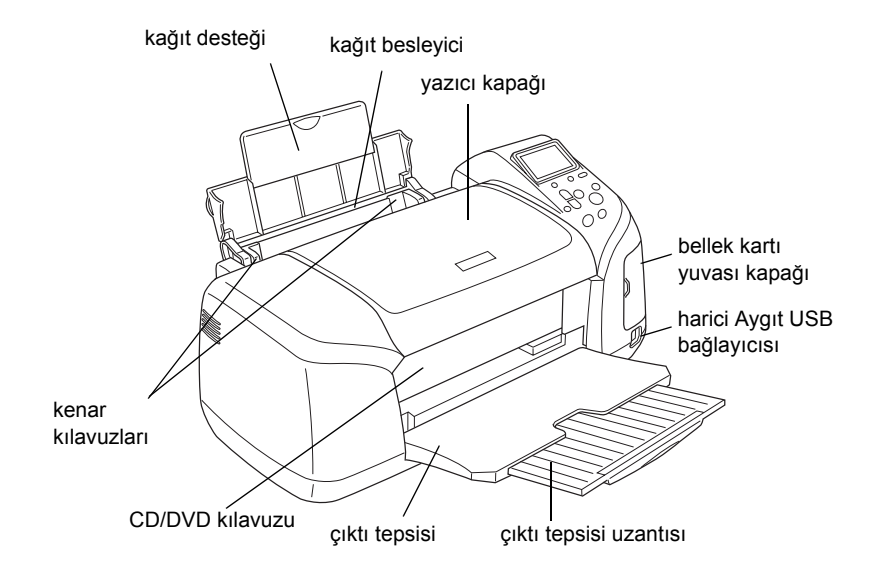

Bellek kartı yuvası (büyütülmüş şekil)

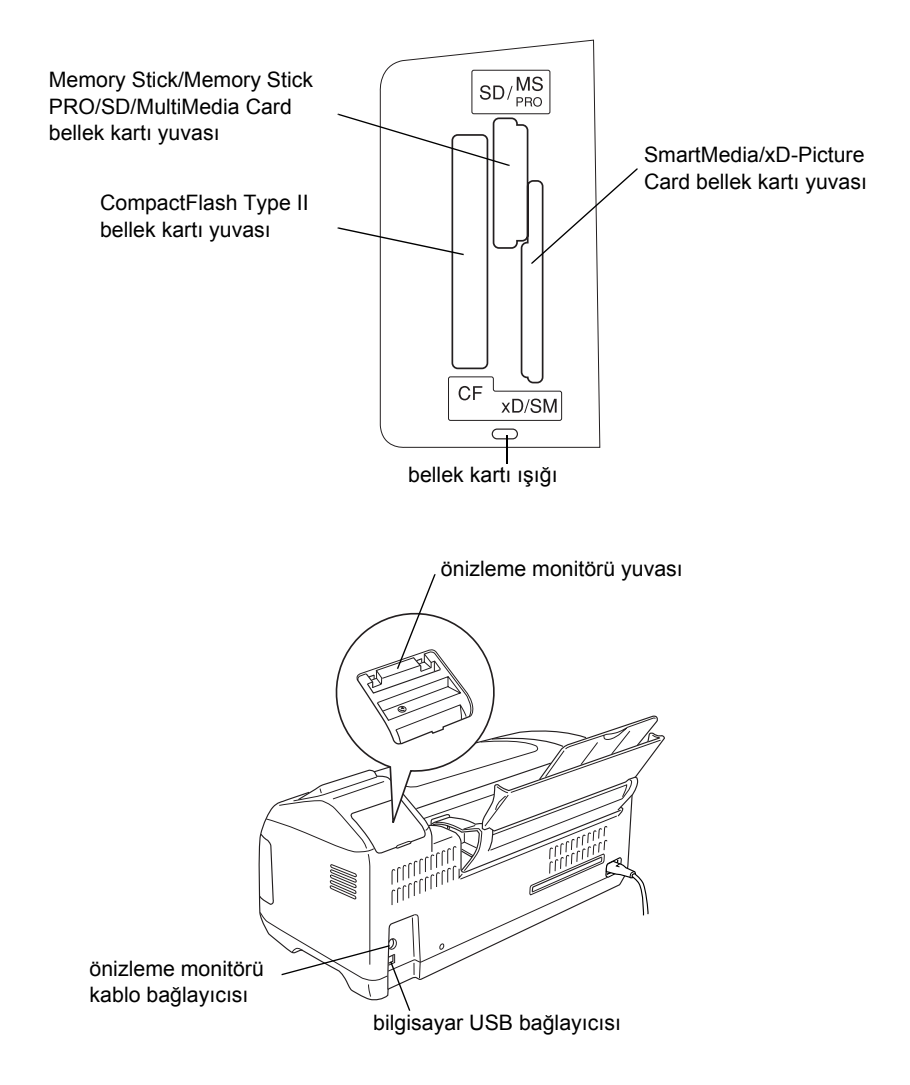

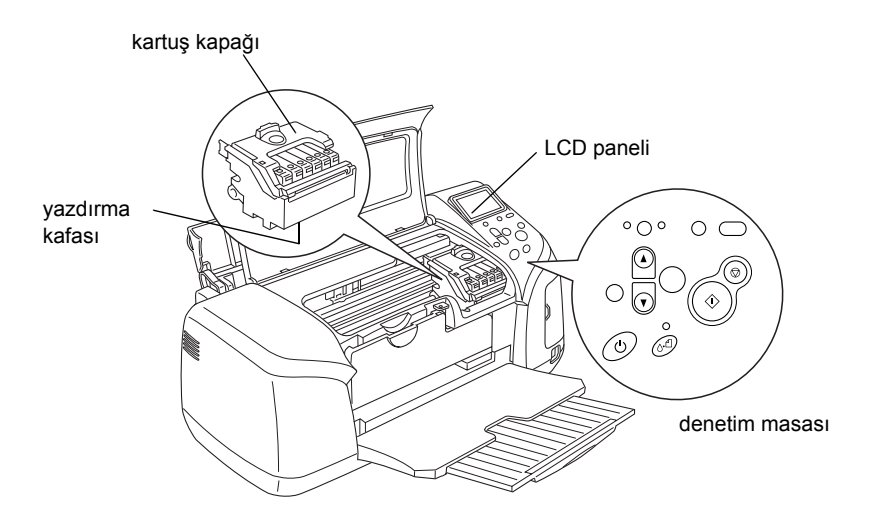

### *Denetim Masas ı*

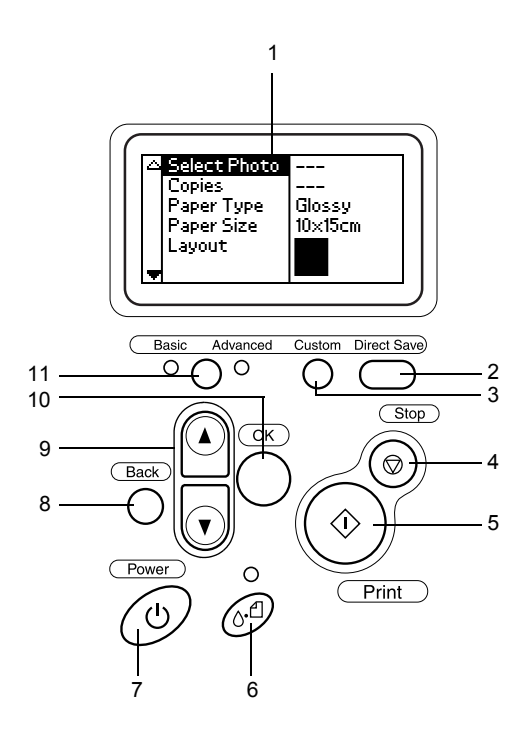

### *Düğmeler*

1. **LCD paneli:** Denetim masası üzerindeki düğmeleri kullanarak değistirebileceğiniz öğeleri ve ayarları gösterir.

2. **Direct Save (Doğrudan Kaydet) düğmesi:** Bellek kartının içindekiler harici bir depolama aygıtında saklanır.

3. **Custom (Özel) düğmeleri:** İki saniyenin üzerinde bir süre basılı tutulduğunda LCD panelindeki geçerli ayarları kaydeder. Basıldığında kaydedilen ayarları yükler.

4. **Stop (Durdur) düğmesi:** Yazdırma işlemlerini veya LCD panelindeki ayarları iptal eder.

5. **Print (Yazdır) düğmesi:** Denetim masası üzerindeki düğmeler aracılığıyla seçilen LCD paneli ayarları dahilinde yazdırma işlemine başlar.

6. **Maintenance (Bakım) düğmesi:** Ayrıntılı bilgi için aşağıdaki tabloya bakın.

7. **Power (Güç) düğmesi:** Ayrıntılı bilgi için aşağıdaki tabloya bakın.

8.**Back (Geri) düğmesi:** LCD panelinde ana menüye dönmenizi sağlar.

9. **Yukarı/Aşağı ok düğmeleri:** İmleci LCD paneli üzerinde hareket ettirmenizi sağlar. Girilen sayıları artırır ve azaltır.

10. **OK (Tamam) düğmesi:** Ayar menüsünü açar ve LCD panelinde ayarlanacak öğeyi seçmenizi sağlar.

11. **Basic/Advanced (Temel/Gelişmiş) mod geçiş düğmesi:**  Basic (Temel) mod ve Advanced (Gelişmiş) mod arasında geçiş yapmanızı sağlar.

#### *Not:*

*Bakım düğmesi hariç olmak üzere, durdur düğmesi, güç düğmesi ve denetim masası düğmeleri sadece bir bellek kartından doğrudan yazdırma amaçlı kullanılmaktadır.*

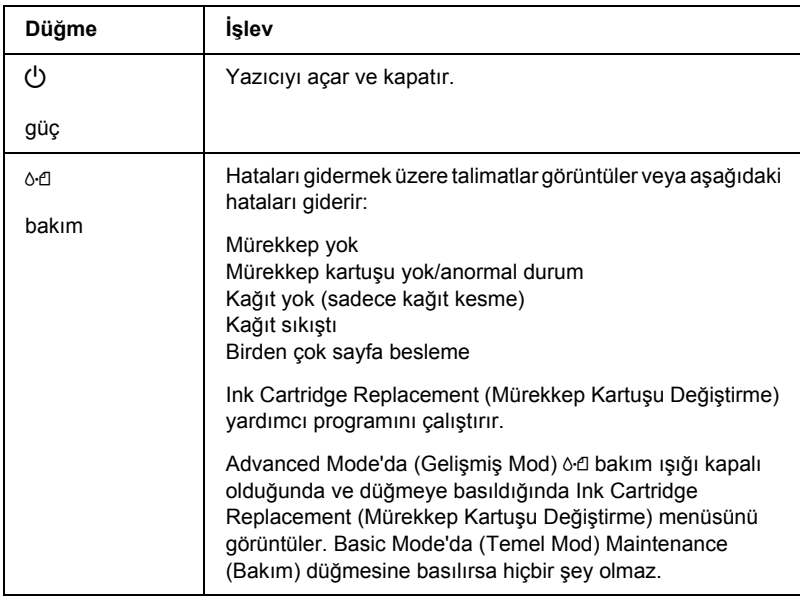

#### *Işıklar*

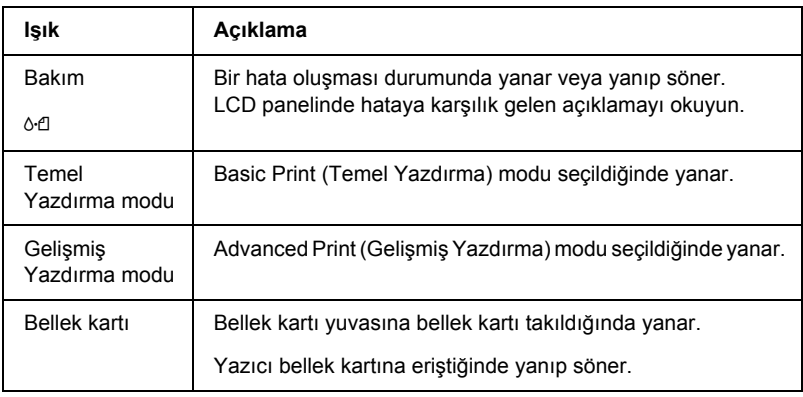

c*Dikkat: Bir kerede sadece tek bir bellek kartı türünü kullanın. Başka bir bellek kartı takmadan önce takılı olan bellek kartını çıkarın.*

## *Doğrudan Yazdırma ile İlgili Temel Bilgiler*

## *Giriş*

Bu bölümde LCD panelindeki ayarları kullanarak doğrudan bellek kartından ve bilgisayar kullanmadan yazdırma hakkında bilgi sunulmaktadır.

#### *Not:*

- ❏ *Büyük işler yazdırmadan önce kalitesinden emin olmak için tek bir sayfa yazdırın.*
- ❏ *Doğrudan bellek kartından yazdırırken USB kablosunu çıkarmanız önerilmektedir.*

Bilgisayardan yazdırmak için masaüstündeki ESPR300 Reference Guide'ı (Başvuru Kılavuzu) çift tıklatın.

## *Tek Sayfa Yükleme*

Yazıcıya kağıt yüklemek için aşağıdaki adımları uygulayın.

- 1. Kağıt desteğini açın, sonra da uzantıyı dışarı doğru kaydırın.
- 2. Çıktı tepsisini indirin ve uzantıyı dışarı doğru kaydırın.
- 3. Sol kenar kılavuzunu iki kılavuz arasındaki uzaklık kağıdınızın genişliğinden biraz daha geniş olacak şekilde konumlandırın.
- 4. Düz kağıt destesini havalandırın, sonra düz bir yüzeyde kağıt kenarlarını hizalayın.

5. Kağıdı sağ kenar kılavuzuyla hizalanmış ve baskı yapılacak yüzü yukarı bakacak şekilde yükleyin ve kağıt besleyicinin içerisine doğru kaydırın. Sonra, sol kenar kılavuzunu kağıdın sol kenarına doğru kaydırın. Kağıt destesinin kenar kılavuzlarının içindeki çıktıların altına yüklendiğinden emin olun.

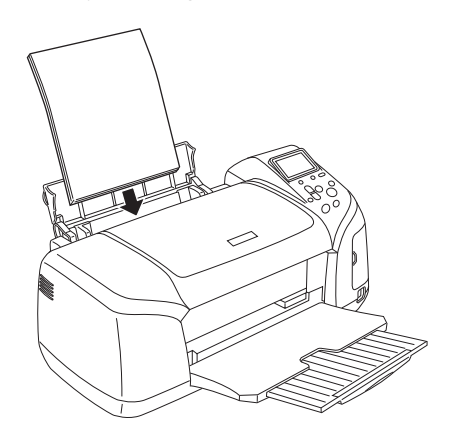

#### *Not:*

- ❏ *Kağıdın tamamen çıkarılabilmesi için yazıcının ön tarafında yeterli alan bırakın.*
- ❏ *Kağıtları kağıt besleyiciye her zaman kısa kenarları önce girecek şekilde yükleyin.*
- ❏ *Kağıt destesinin kenar kılavuzunun üzerindeki üçgen yükleme sınır çizgisinde veya bu çizginin altında olduğundan emin olun.*
- ❏ *CD/DVD tepsisinin yazıcıya takılı olmadığından ve CD/DVD kılavuzunun yukarı kaldırılmış olduğundan emin olun.*

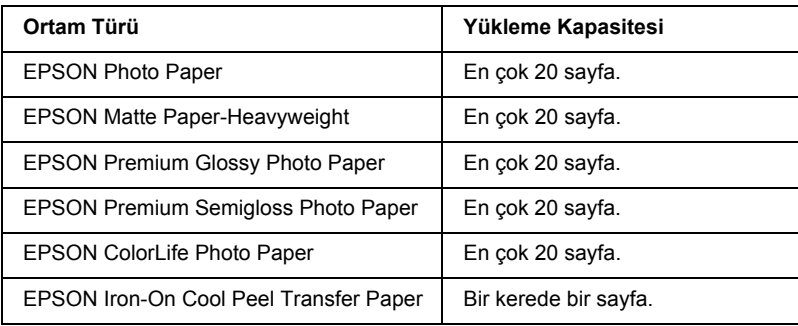

## *Bellek Kartı Yükleme*

#### *Yüklenebilen depolama ortamları*

Dijital fotoğraflar, dijital kameranın yerleşik belleğinde veya bellek kartı adı verilen yüklenebilir özellikteki depolama ortamlarında saklanmaktadır. Bellek kartları, kameraya takılabilir veya kameradan çıkarılabilir. Bu yazıcıda kullanabileceğiniz depolama ortamı türlerini aşağıda bulabilirsiniz.

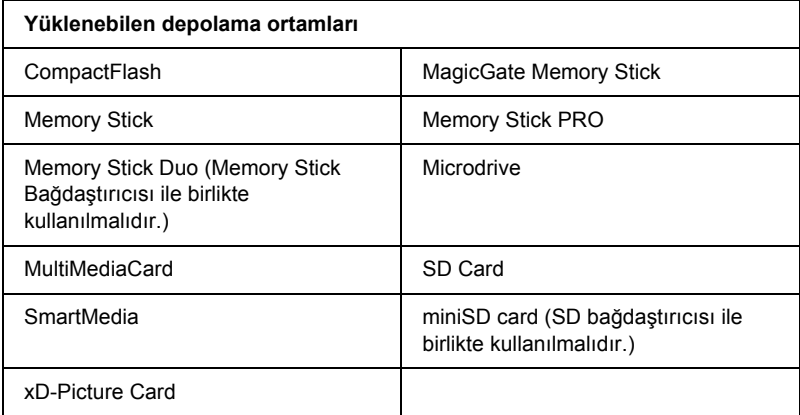

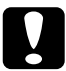

c*Dikkat: Bellek kartını kullanma yöntemleri kart türüne göre farklılık göstermektedir. Ayrıntılı bilgi için bellek kartınızın paketinde yer alan dokümantasyona başvurun.*

*Not:*

*Yazıcıda kullanabileceğiniz bellek kartlarının teknik özellikleri için "Bellek kartı veri biçimi" sayfa 21 konusuna bakın.*

#### *Bellek kartı veri biçimi*

Aşağıdaki özelliklere sahip görüntü dosyalarını kullanabilirsiniz.

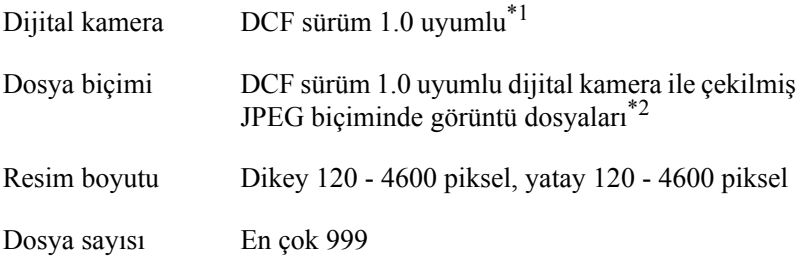

\*1:DCF, Japon Elektronik ve Bilgi Teknolojisi Endüstrileri Birliği (JEITA) tarafından belirlenen "Kamera Dosyası sisteminde tasarım kuralı" standardını temsil etmektedir.

**\*2:Exif Sürüm 2.1/2.2'yi desteklemektedir.**

#### *Not:*

*Doğrudan bellek kartından yazdırma işleminde, iki baytlık karakterler içeren dosya adları geçerli değildir.*

#### *Bellek kartlarını takma*

Yazıcıyı açın, bellek kartı yuvası kapağını açın, sonra resimde gösterildiği şekilde bir bellek kartı takın. Bellek kartı doğru takıldığında bellek kartı ışığı yanacaktır.

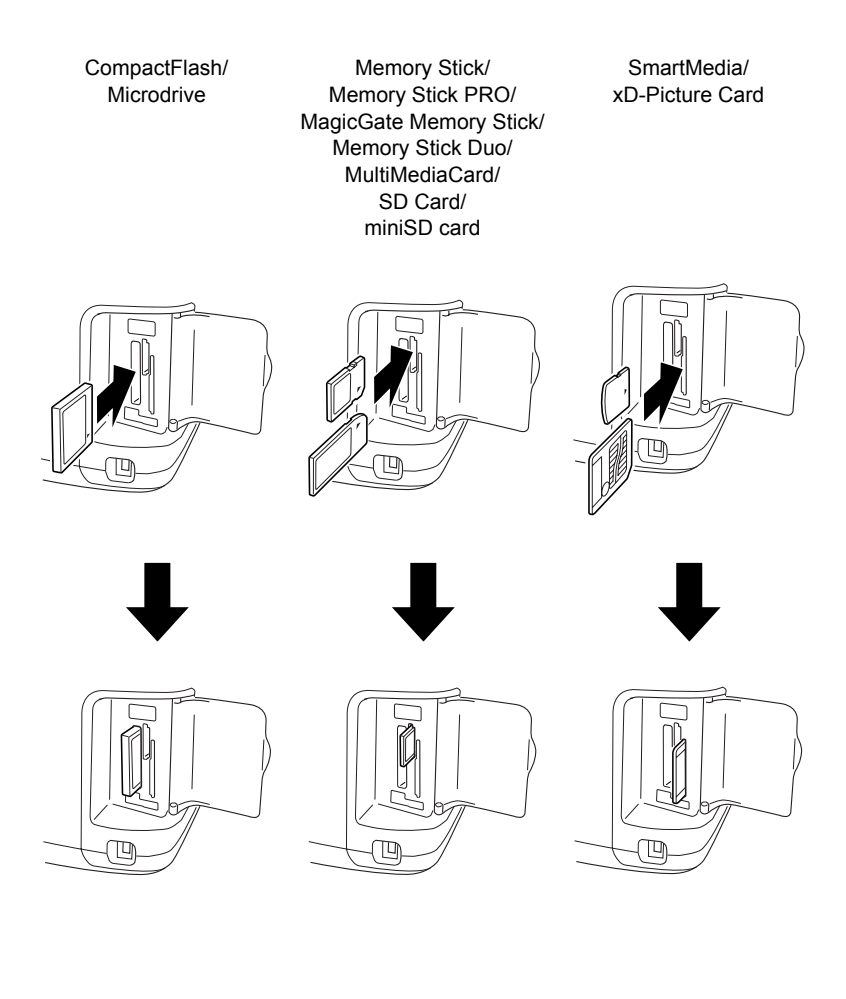

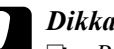

- c*Dikkat:* ❏ *Bellek kartını, resimde gösterildiği şekilde, kartın üst bölümü sağ tarafa bakacak şekilde takın.*
	- ❏ *Bellek kartının burada gösterilenden başka şekilde takılması durumunda yazıcı, bellek kartı veya her ikisi de zarar görebilir.*
	- ❏ *Bir kerede sadece tek bir bellek kartı türünü kullanın. Başka türde bir bellek kartı takmadan önce takılı olan bellek kartını çıkarın.*
	- ❏ *Bellek kartını statik elektriğe karşı korumak için bellek kartı çalışırken bellek kartı yuvasının kapağını kapatın. Bellek kartına yazıcıya takılı durumdayken dokunmanız yazıcının doğru şekilde çalışmamasına neden olabilir.*
	- ❏ *Memory Stick Duo'yu ve miniSD Card'ı takmadan önce bu bileşenler ile birlikte verilen bağdaştırıcıyı takın.*

## *Temel Yazdırma*

Bu yazıcıda Basic (Temel) ve Advanced (Gelişmiş) olmak üzere iki mod bulunmaktadır. Basic (Temel) mod fotoğraf seçme, yazdırma veya kopyalama işlemlerini kolaylaştırmaktadır. Advanced (Gelişmiş) mod çeşitli ayarları düzenleyebilmenizi sağlar.

#### *Not:*

Basic Mode *(Temel Mod) seçildiğinde* Paper Type *(Kağıt Türü),*  Paper Size *(Kağıt Boyutu) ve* Layout *(Düzen) otomatik olarak*  Premium Glossy Photo Paper, 10 <sup>×</sup> 15 cm *ve* Borderless *(Kenarlık Yok) veya* Index *(Dizin) olarak ayarlanmaktadır.*

### *Dizin yazdırma*

Takılan bir bellek kartındaki tüm fotoğrafların yer aldığı dizinin bir veya daha çok kopyasını yazdırabilirsiniz. Dizin, yazdırmak istediğiniz fotoğrafları seçme sırasında yardımcı olabilir.

1. Basic Mode'un (Temel Mod) seçildiğinden emin olun.

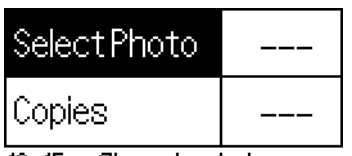

10x15cm Glossy borderless

*Not:*

Advanced Mode *(Gelişmiş Mod) seçildiğinde* Basic/Advanced mode switch *(Temel/Gelişmiş mod geçişi) düğmesine basın, sonra*  Basic Mode*'a (Temel Mod) geçiş yapmak için* OK *(Tamam) düğmesine basın.*

- 2. Select Photo (Fotoğraf Seç) düğmesinin vurgulu halde olduğundan emin olun, sonra menüyü açmak için OK (Tamam) düğmesine basın.
- 3. Index'i (Dizin) seçmek için  $\triangle$  düğmesine basın, sonra OK (Tamam) düğmesine basın.

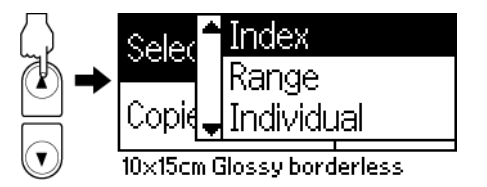

4. Copies (Kopya Sayısı) ayarı olarak 1 each'in (her birinden 1) seçildiğinden emin olun.

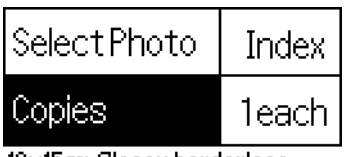

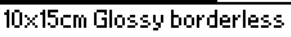

5. Dizini yazdırmak için Print (Yazdır) düğmesine basın.

## *Tek bir fotoğraf yazdırma*

Burada verilen örnek Borderless (Kenarlık Yok) ayarı seçiliyken ve normal baskı kalitesinde  $10 \times 15$  cm boyutunda Premium Glossy Photo Paper'a tek bir fotoğraf yazdırma işlemini göstermektedir.

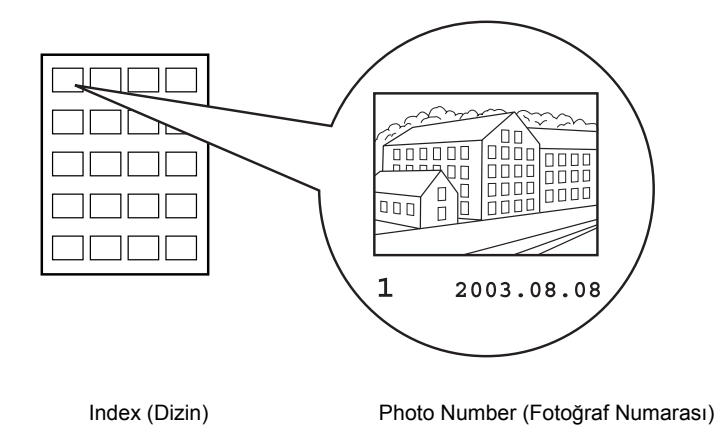

- 1. Dizinden yazdırmak istediğiniz fotoğrafın numarasını bulun. Numara, fotoğrafın altında yazılıdır.
- 2. Select Photo'yu seçmek için  $\triangle$  yeya  $\nabla$  düğmesine basın, sonra OK (Tamam) düğmesine basın.
- 3. Index'ten (Dizin) seçtiğiniz fotoğraf numarasını seçmek için  $\triangle$  veya ▼ düğmesine basın, sonra OK (Tamam) düğmesine basın.

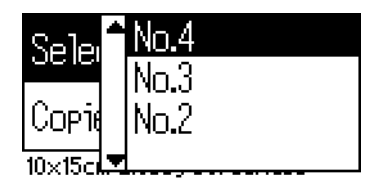

4. Copies'i (Kopya Sayısı) seçin, sonra Copies (Kopya Sayısı) sayacını açmak için OK (Tamam) düğmesine basın, kaç tane yazdırmak istediğinizi seçin, sonra OK (Tamam) düğmesine basın.

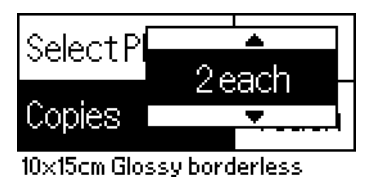

5. Fotoğrafı basmak için Print (Yazdır) düğmesine basın.

#### *Bellek kartındaki tüm fotoğrafları yazdırma*

All (Tümü): Bellek kartındaki tüm fotoğrafları yazdırır.

1. Select Photo (Fotoğraf Seç) ayarı olarak All'u (Tümü) seçin.

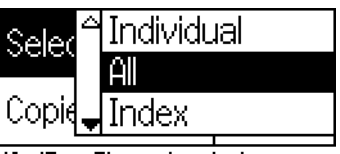

10x15cm Glossy borderless

2. Copies'i (Kopya Sayısı) seçin, sonra Copies (Kopya Sayısı) sayacını açmak için OK (Tamam) düğmesine basın, kaç tane yazdırmak istediğinizi seçin, sonra OK (Tamam) düğmesine basın.

## *Seçilen birden çok fotoğrafı yazdırma*

Individual (Tek Tek): Bellek kartından, seçilen fotoğrafları yazdırmanızı sağlar.

1. Select Photo (Fotoğraf Seç) ayarı olarak Individual'ı (Tek Tek) seçin.

2. Yazdırmak istediğiniz fotoğrafın numarasını seçmek için  $\blacktriangle$  veya  $\nabla$ düğmesine basın, sonra OK (Tamam) düğmesine basın.

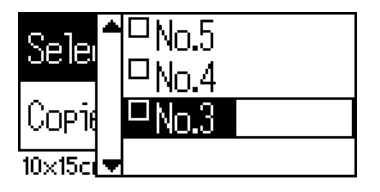

3. Yazdırmak istediğiniz kopya sayısını seçmek için  $\blacktriangle$  veya  $\nabla$ düğmesine basın, sonra OK (Tamam) düğmesine basın. En çok 10 kopya seçebilirsiniz.

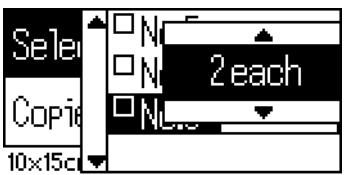

4. Diğer fotoğrafları da kaydettirmek için 2 - 3. adımları tekrarlayın.

#### *Not:*

*Kopya sayısını sıfırlamak için fotoğrafı seçin ve* OK *(Tamam) düğmesine basın. Kopya sayısı 0 olarak ayarlanacak ve onay kutusunun seçimi kaldırılacaktır.*

5. Fotoğraf seçme işlemini tamamladığınızda Back (Geri) düğmesine basın, sonra seçimlerinizi onaylamak için OK (Tamam) düğmesine basın.

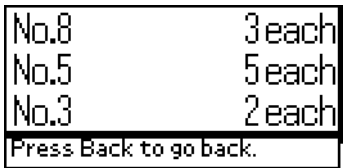

6. Yazdırmak istediğiniz tüm fotoğraf numaraları kaydedildikten sonra seçilen fotoğrafları yazdırmak için Print (Yazdır) düğmesine basın.

#### *DPOF verilerini yazdırma*

Bu yazıcı, DPOF (Digital Print Order Format/Dijital Yazdırma Sırası Biçimi) sürüm 1.10'a uygundur. DPOF, yazdırma işleminden önce dijital kamerada fotoğraflar için fotoğraf numarası ve kopya sayısı ayarlarını yapabilmenizi sağlar. DPOF'u destekleyen DPOF verileri oluşturmak için, DPOF'u destekleyen bir dijital kamera kullanmanız gerekir. DPOF ayarları hakkında ayrıntılı bilgi için, dijital kameranızın dokümantasyonuna bakın.

1. DPOF verisi içeren bir bellek kartı yükleyin. Bellek kartı yüklendikten sonra Select Photo (Fotoğraf Seç) değeri DPOF'a ve Copies (Kopya Sayısı) değeri dijital kameranızda seçtiğiniz kopya sayısına dönüşür.

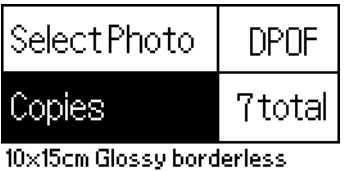

2. Yazdırma işlemini başlatmak için Print (Yazdır) düğmesine basın.

#### *Belirli bir aralıktaki fotoğrafları yazdırma*

Range (Aralık): Bellek kartından seçilen fotoğrafları yazdırmanızı sağlar.

1. Select Photo (Fotoğraf Seç) ayarı olarak Range'i (Aralık) seçin.

2. From:'dan (İlk) yazdırmak istediğiniz ilk fotoğrafın numarasını seçmek için  $\triangle$  veya  $\nabla$  düğmesine basın, sonra OK (Tamam) düğmesine basın. Sonra, To:'dan (Son) yazdırmak istediğiniz son fotoğrafın numarasını seçin ve OK (Tamam) düğmesine basın.

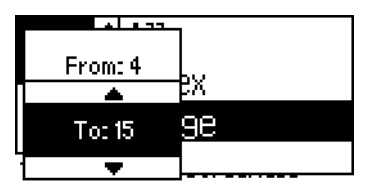

3. Copies'i (Kopya Sayısı) vurgulu hale getirmek için Back (Geri) düğmesine basın, sonra Copies'i (Kopya Sayısı) seçin ve seçilen fotoğrafları yazdırmak için Print (Yazdır) düğmesine basın.

### *P.I.F. Dizinini Yazdırma*

P.I.F. Index'i (P.I.F. Dizini) kullanarak bellek kartı yazıcıda takılıyken bellek kartında saklanan PRINT Image Framer çerçevelerinin listesini yazdırmak mümkündür.

- 1. Select Photo'dan (Fotoğraf Seç) P.I.F. Index'i (P.I.F. Dizin) seçin.
- 2. Copies (Kopya Sayısı) ayarı olarak 1 each'in (her birinden 1) seçildiğinden emin olun.
- 3. Yazdırma işlemini başlatmak için Print (Yazdır) düğmesine basın.

## *CD/DVD'ye yazdırma*

Bu bölümde bilgisayar kullanmadan doğrudan CD/DVD'ye baskı yapmak için LCD panelinin nasıl kullanılacağı hakkında bilgi verilmektedir. CD/DVD'nin yazıcıya nasıl yükleneceği, yazdırma düzeninin nasıl seçileceği ve baskı ayarlarının nasıl yapılacağı konusunda adım adım talimat sunulmaktadır.

Yazıcıya bağlı bir bilgisayardan baskı alıyorsanız masaüstünde bulunan *Reference Guide*'a (Başvuru Kılavuzu) bakın.

CD/DVD'ye baskı yaparken aşağıdaki noktaları göz önünde bulundurun.

#### *Not:*

- ❏ *Sadece baskı işlemine uygun CD/DVD ortamlarını kullanın; örneğin, "Üzerine baskı yapılabilir." veya "Mürekkep püskürtmeli yazıcılar kullanılarak baskı yapılabilir."*
- ❏ *Baskı işleminden sonra üzerine baskı yapılan yüzey kolayca kirlenebilir.*
- ❏ *Kullanmadan veya baskı yapılan yüzeye dokunmadan önce CD ve DVD'lerin tam olarak kuruduğundan emin olun.*
- ❏ *Üzerine baskı yapılan CD/DVD'nin doğrudan güneş ışığında kurumamasına dikkat edin.*
- ❏ *Baskı yapılan yüzeyin nemli olması kirlenmeye neden olabilir.*
- ❏ *Yanlışlıkla CD/DVD tepsisine veya dahili şeffaf bölüme baskı yapılması durumunda mürekkebi hemen temizleyin.*
- ❏ *Aynı CD/DVD'ye yeniden baskı yapılması baskı kalitesini artırmaz.*

#### *CD/DVD'ye baskı yapmadan önce Yazıcıyı temizleme*

CD/DVD'ye baskı yapmadan önce A4 düz kağıt yükleyerek ve çıkararak yazıcının içindeki silindiri temizlemek gerekir. Bu işlem, silindir üzerindeki kirlerin CD/DVD'nin baskı yapılacak yüzeyine bulaşmasını engellemek içindir.

CD/DVD'ye baskı yapmadan önce bu silindiri sadece bir kez temizleyin. Her CD/DVD'ye baskı işleminde temizlemeniz gerekmez.

- 1. Kağıt desteğini açın, sonra da uzantıyı dışarı doğru kaydırın.
- 2. Çıktı tepsisini indirin ve uzantıyı dışarı doğru kaydırın.
- 3. Yazıcının açık olduğundan emin olun.
- 4. Kağıt besleyiciye A4 kağıt yükleyin.
- 5. Advanced (Gelismis) modda  $\triangle$  Bakım düğmesine basın, sonra Paper Feed/Paper Eject'i (Kağıt Besle/Kağıdı Çıkar) vurgulu hale getirmek için  $\nabla$ düğmesine, arkasından OK (Tamam) düğmesine basın. Kağıt beslenmiş olur.

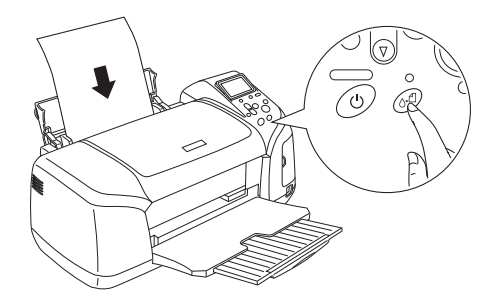

6. OK (Tamam) düğmesine yeniden basın. Kağıt çıkarılmış olur.

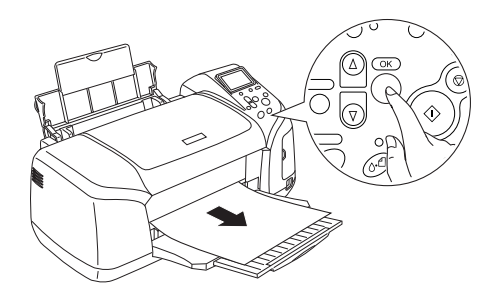

7. Yukarıdaki 4 - 6 arasındaki adımları birkaç kez tekrarlayın.

#### *CD/DVD'ye baskı işlemine hazırlanma*

- 1. Yazıcının kapağını açın, sonra CD/DVD kılavuzunu açın.
- 2. CD/DVD kılavuzunu açtığınızda "Switching to CD/DVD print mode" (CD/DVD baskı moduna geçiliyor) mesajı görüntülenecek ve baskı ayarları otomatik olarak CD/DVD baskı ayarlarına dönüştürülecektir.

#### *Not:*

*Baskı işlemi sırasında CD/DVD kılavuzu açılırsa veya kağıt besleyiciye kağıt yüklenirse hata oluşacaktır.*

3. Bellek kartı yuvasına yazdırmak istediğiniz fotoğraf verilerini içeren bellek kartını takın.

### *Layout'u (Düzen) seçme*

1. LCD panel ayarlarında Layout'un (Düzen) seçildiğinden emin olun, sonra OK (Tamam) düğmesine basın.

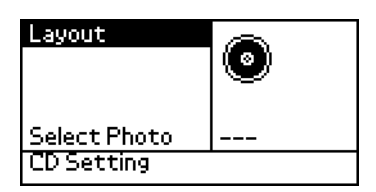

2. İstediğiniz düzeni seçmek için  $\nabla$  düğmesine basın, sonra OK (Tamam) düğmesine basın.

CD/DVD'ye baskı yaparken aşağıdaki düzen seçeneklerini seçebilirsiniz.

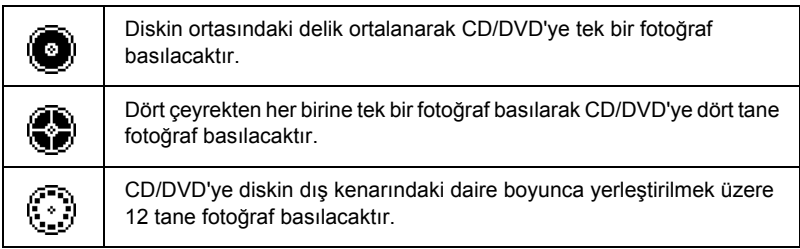

### *Basılacak Fotoğrafları Seçme*

- 1. Select Photo'yu (Fotoğraf Sec) vurgulu hale getirmek için  $\blacktriangledown$ düğmesine basın, sonra OK (Tamam) düğmesine basın.
- 2. İstediğiniz fotoğrafı seçmek için  $\nabla$  düğmesine basın, sonra OK (Tamam) düğmesine basın.

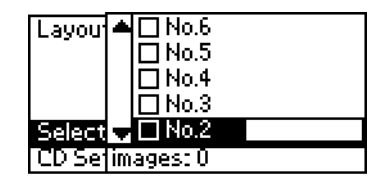

#### *Not:*

*Bu ekran Layout (Düzen) ayarlarında 4 fotoğraf veya 12 fotoğraf seçildiğinde görüntülenecektir.*

3. Layout (Düzen) ayarında 4-fotoğraf veya 12-fotoğraf seçeneğini seçtiyseniz her bir fotoğrafın kaç kez basılacağını belirlemek için  $\blacktriangle$ düğmesine basın.

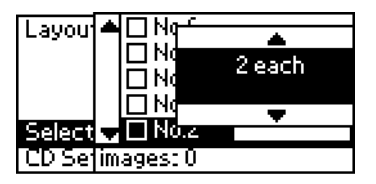

#### *Not:*

- ❏ *Birden fazla fotoğraf seçmek istiyorsanız diğer fotoğrafları ve kaç kez baskı yapılacağını seçmek için 2. ve 3. adımları tekrarlayın.*
- ❏ *Basılacak toplam resim sayısı LCD panelinin altında görüntülenecektir.*

❏ *4-fotoğraf veya 12-fotoğraf ayarı için fotoğraf seçerken toplamdan az olacak sayıda resim seçebilirsiniz. Düzende kullanılmayan bölümler boş bırakılacaktır. Tek bir CD/DVD'nin alabileceğinden daha fazla sayıda resim seçmeniz durumunda artan resimler başka bir CD/DVD'nin düzenine eklenecek ve yazıcı baskı işleminden sonra başka bir CD/DVD yüklemenizi isteyecektir.*

#### *CD/DVD yükleme*

- 1. CD/DVD'yi CD/DVD tepsisine etiketli yüzü yukarı bakacak şekilde yerleştirin.
- 2. CD/DVD tepsisini CD/DVD kılavuzuna takın.

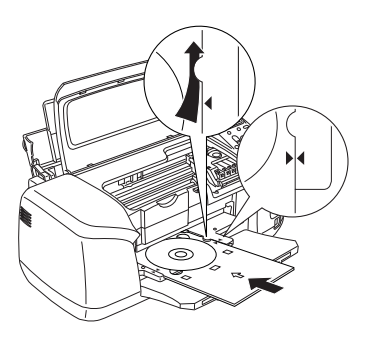

#### *Not:*

- ❏ *CD/DVD tepsisinin üzerindeki ok işaretini CD/DVD kılavuzunun üzerindeki ok işaretine göre hizalayın.*
- ❏ *CD/DVD tepsisini CD/DVD tepsisi CD/DVD yuvasının her iki tarafındaki küçük silindirlerin altına gelecek şekilde yerleştirin.*
- 3. Yazıcının kapağını kapatın.
- 4. Layout (Düzen) ekranına geri dönmek için Back (Geri) düğmesine basın, sonra CD/DVD'ye baskı yapmak için Print (Yazdır) düğmesine basın.

*Not:*

- ❏ *Gerçek bir CD/DVD'ye baskı yapmadan önce deneme amaçlı bir CD/DVD'ye sınama baskısı almanızı öneriyoruz.*
- ❏ *Gerekirse baskı konumunu ayarlayabilirsiniz. Ayrıntılı bilgi için "Baskı Konumunu Ayarlama" sayfa 35 konusuna bakın.*
- ❏ *LCD panelinde hata mesajı görüntülenirse hatayı gidermek için LCD panelindeki talimatları uygulayın.*

## *Baskı Konumunu Ayarlama*

Gerekirse baskı konumunu ayarlamak için aşağıdaki adımları uygulayın.

- 1. CD Setting'i (CD Ayarı) vurgulu hale getirmek için  $\triangle$  veya  $\nabla$  ve OK (Tamam) düğmesine basın.
- 2. Resmi yukarı veya aşağı kaydırmak için CD/DVD Print Position Adjustment Up/Down'u (CD/DVD Baskı Konumu Ayarı Yukarı/Aşağı) seçmek için ▲ düğmesine ve OK (Tamam) düğmesine basın.

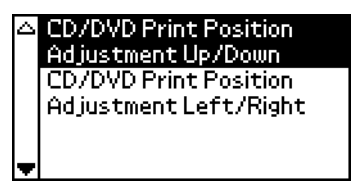

3. Resmin kaydırılacağı yönü ve miktarı seçmek için  $\blacktriangle$  veya  $\nabla$ düğmesine basın, sonra OK (Tamam) düğmesine basın.

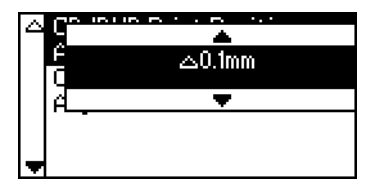

4. Resmi sola veya sağa kaydırmak için CD/DVD Print Position Adjustment Left/Right'ı (CD/DVD Baskı Konumu Ayarı Sol/Sağ) seçmek için  $\blacktriangledown$  düğmesine ve OK (Tamam) düğmesine basın.

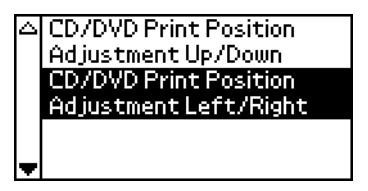

5. Resmin kaydırılacağı yönü ve miktarı seçmek için  $\blacktriangle$  veya  $\nabla$ düğmesine basın, sonra OK (Tamam) düğmesine basın.

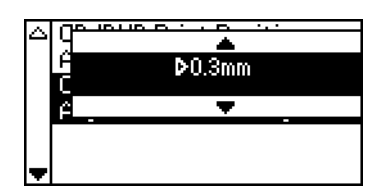

6. Layout (Düzen) ekranına geri dönmek için Back (Geri) düğmesine basın, sonra CD/DVD'ye baskı yapmak için Print (Yazdır) düğmesine basın.

#### *Not:*

*Yazıcı kapatılsa bile baskı ayarını hatırlayacak, bu şekilde CD/DVD işlevini her kullanışınızda konumu ayarlamanıza gerek kalmayacaktır.*

## *Baskı Yoğunluğunu Ayarlama*

CD/DVD'ye fotoğraf basarken kullanılacak mürekkep miktarını ayarlamak için aşağıdaki adımları uygulayın. Bu ayar basılan resimdeki renk yoğunluğunu ayarlar.

1. CD Setting'i (CD Ayarı) vurgulu hale getirmek için  $\triangle$  veya  $\nabla$  ve OK (Tamam) düğmesine basın.

- 2. Color Density'yi (Renk Yoğunluğu) seçin ve OK (Tamam) düğmesine basın.
- 3. İstediğiniz renk yoğunluğunu seçmek için  $\blacktriangledown$  ve OK (Tamam) düğmesine basın.

## *Denetim Masasından Yazdırma İşlemini İptal Etme*

Devam eden yazdırma işlemini durdurmak için Stop (Durdur) düğmesine basın. Yazıcı tüm baskı işlerini iptal edecek, yazdırma işlemini durduracak ve yazdırılan sayfaları veya CD/DVD tepsisini çıkaracaktır. Yazıcının durumuna bağlı olarak, yazdırma işlemi hemen durdurulmayabilir.

## *Bellek Kartlarını Çıkarma*

Tüm işleri yazdırdıktan sonra bellek kartını çıkarın.

- 1. Bellek kartı ışığının yanıp sönmediğinden emin olun.
- 2. Bellek kartı yuvasının kapağını açın, sonra bellek kartını çıkarmak için kartı dışarı doğru çekin.

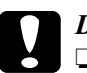

#### c*Dikkat:*

- ❏ *Hangi yöntemin kullanılacağı depolama ortamına bağlı olarak değişiklik gösterecektir. Ayrıntılı bilgi için bellek kartınızın paketinde yer alan dokümantasyona başvurun.*
- ❏ *Yazdırma işlemi sırasında veya bellek kartı ışığı yanıp söner durumda iken bellek kartlarını çıkarmayın veya yazıcının gücünü kesmeyin. Aksi takdirde veri kaybı yaşanabilir.*

## *Mürekkep Kartuşlarını Değiştirme*

### *Mürekkep Akışını Denetleme*

#### *LCD panelini kullanma*

Hangi kartuşun değiştirilmesi gerektiğini belirlemek için LCD panelini denetleyin. More Options (Daha Fazla Seçenek) görüntülenene kadar ekranı kaydırmak için Advanced (Gelismis) modda  $\triangle$  veya  $\nabla$  düğmesine basın. LCD panelinde More Options'ın (Daha Fazla Seçenek) altında mürekkep simgesi çıkacaktır.

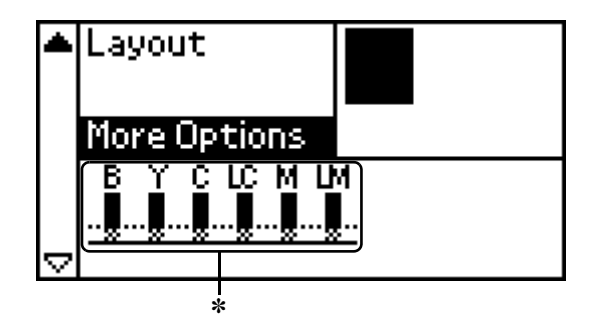

✽ mürekkep simgesi

Mürekkep simgesi kalan mürekkep miktarını aşağıdaki şekilde gösterir:

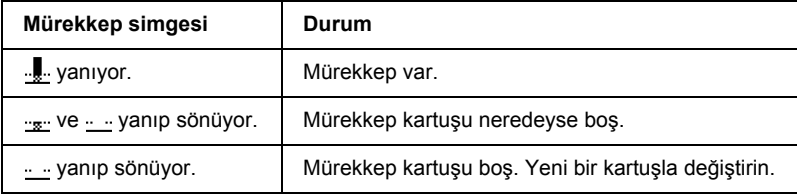

## *Mürekkep Kartuşunu Değiştirme*

Bu yazıcıda, IC yongalarında sahip mürekkep kartuşları kullanılmaktadır. IC yongası her bir kartuş tarafından kullanılan mürekkep miktarını izler; bu şekilde kartuşlardan bir tanesi çıkarılsa ve sonra yeniden takılsa bile içindeki tüm mürekkep kullanılabilir. Ancak, yazıcı otomatik olarak güvenilirlik denetimi yaptığından kartuş her takıldığında bir miktar mürekkep kullanılmaktadır.

Mürekkep kartuşunu yazıcının denetim masasını kullanarak değiştirebilirsiniz. Talimatlar için aşağıda ilgili bölüme bakın.

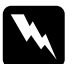

#### Uyarı:

- ❏ *Mürekkep kartuşlarını çocukların erişemeyeceği şekilde saklayın. Çocukların kartuşlardaki sıvıyı içmesine veya kartuşlarla oynamasına izin vermeyin.*
- ❏ *Kullanılmış mürekkep kartuşlarını tutarken dikkatli olun, mürekkebin aktığı bölümün çevresinde mürekkep kalmış olabilir. Cildinize mürekkep bulaşırsa, hemen sabunla yıkayın. Gözlerinize mürekkep kaçarsa, gözlerinizi hemen bol suyla yıkayın. Rahatsızlık veya görme sorunu yıkama işleminden sonra da devam ediyorsa, hemen bir doktora başvurun.*

- *Dikkat:*<br>□ *Ens* ❏ *Epson, gerçek Epson mürekkep kartuşlarının kullanılmasını önermektedir. Epson tarafından üretilmeyen başka ürünlerin kullanılması durumunda yazıcınız zarar görebilir ve bu tür zararlar Epson garantisi kapsamında değildir.*
- ❏ *Yeni bir kartuş alana kadar eski kartuşu yazıcıda bırakın; aksi halde yazdırma kafasının püskürtme kanallarında kalan mürekkep kuruyabilir.*
- ❏ *Mürekkep kartuşlarını yeniden doldurmayın. Yazıcı, kalan mürekkep miktarını mürekkep kartuşundaki IC yongasını kullanarak hesaplamaktadır. Kartuş yeniden doldurulsa bile kalan mürekkep miktarı IC yongası tarafından hesaplanmayacak ve kullanılabilecek mürekkep miktarı değişmeyecektir.*

*Not:*

- ❏ *Diğer kartuşlarda mürekkep olsa bile kartuşlardan bir tanesi boşken yazdırma işlemine devam edemezsiniz. Yazdırma işleminden önce boş kartuşu değiştirin.*
- ❏ *Belge yazdırma işlemi sırasında kullanılan mürekkebe ek olarak, yazdırma kafası temizlenirken, yazıcı açıldığında gerçekleştirilen otomatik temizleme işlemi sırasında ve mürekkep kartuşu yazıcıya takıldığında mürekkep doldurulurken de mürekkep kullanılmaktadır.*
- ❏ *Hangi kartuşun değiştirilmesi gerektiğini LCD panelinden denetleyebilirsiniz. Ayrıntılı bilgi için "LCD panelini kullanma" sayfa 38 konusuna bakın.*

Mürekkep kartuşları hakkında daha fazla bilgi almak için.  $\rightarrow$  Bkz. "Mürekkep kartuslarını kullanırken" sayfa 9

## *Yazıcının denetim masası düğmelerini kullanma*

1. Yazıcının açık ancak yazdırma işlemi yapmadığından emin olun, sonra kağıt desteğini, yazıcının kapağını açın ve çıktı tepsisini aşağı doğru indirin.

#### *Not:*

- ❏ *Mürekkep kartuşunu değiştirmeden önce CD/DVD tepsisinin yazıcıya takılı olmadığından emin olun.*
- ❏ *Mürekkep Seviyelerini denetlemek için bir sonraki ekrana geçmek üzere Advanced (Gelişmiş) modda* d *düğmesine basın. Mürekkep azaldığında LCD panelinde görüntülenen mürekkep simgesi yanıp sönecektir. Mürekkep bittiğinde mürekkep simgesinin tamamı yanıp sönecek ve bir mesaj görüntülenecektir.*
- 2. LCD panelinde "ink out" (mürekkep bitti) mesajının görüntülenip görüntülenmediğini denetleyin ve bakım düğmesine basın. Biraz mürekkep kalmışsa bu mesaj görüntülenmeyecektir. Bu durumda bakım düğmesine basın, Ink Cartridge Replacement'ın (Mürekkep Kartuşu Değiştirme) seçildiğinden emin olun ve sonra, OK (Tamam) düğmesine basın. Hangi kartuşun değiştirilmesi gerektiğini öğrenmek için "Mürekkep Akışını Denetleme" sayfa 38 konusuna bakın.
- 3. Ekranda çıkan talimatları uygulayın ve OK (Tamam) düğmesine basın. Mürekkep kartuşu yavaş bir şekilde mürekkep kartuşu değiştirme konumuna hareket edecektir.

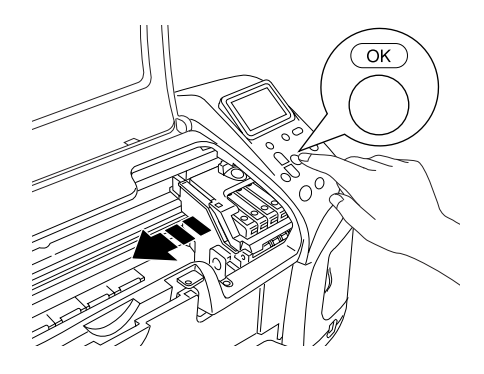

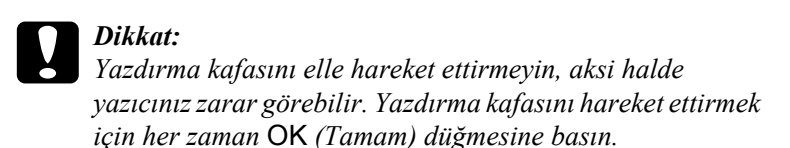

4. Yeni mürekkep kartuşunu paketinden çıkarın.

## *Dikkat:*<br>□ *P*<sub>a</sub>l

- ❏ *Paketinden çıkarırken mürekkep kartuşunun yanındaki kancaların kırılmamasına dikkat edin.*
- ❏ *Kartuş üzerindeki etiketi çıkarmayın veya yırtmayın; aksi halde mürekkep sızıntısı oluşabilir.*
- ❏ *Kartuşun ön tarafındaki yeşil IC yongasına dokunmayın. Aksi halde mürekkep kartuşu zarar görebilir.*

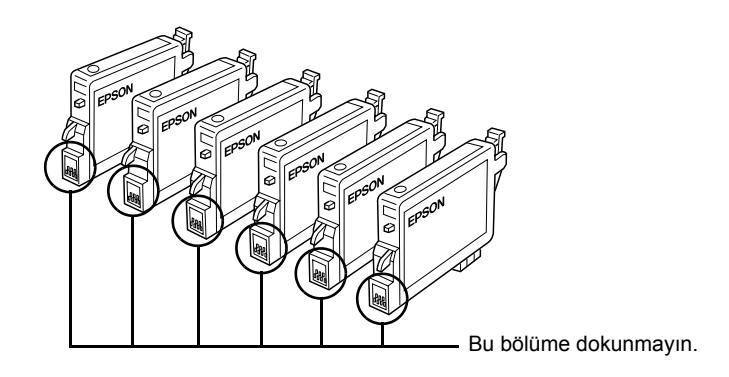

- ❏ *Mürekkep kartuşunu daha sonra kullanmak amacıyla çıkarırsanız, mürekkep tahliye bölgesini kire ve toza karşı koruyun; kartuşu yazıcıyla aynı ortamda saklayın. Kartuşu resimde gösterildiği şekilde saklayın. Mürekkep tahliye noktasında bir vana olduğu için kartuşu örtmeniz veya herhangi bir şeyle tıkamanız gerekmez; bununla birlikte kartuşun bu bölgesine temas eden nesnelere mürekkep bulaşabilir. Mürekkep tahliye noktasına veya bu noktanın çevresindeki alana dokunmayın.*
- ❏ *Her zaman için mürekkep kartuşunu yazıcıya mevcut mürekkep kartuşunu çıkardıktan hemen sonra takın. Mürekkep kartuşu doğru takılmazsa yazdırma kafası kuruyabilir ve yazdırma işlemi yapılamayabilir.*

5. Kartuşun kapağını açın. Değiştirmek istediğiniz mürekkep kartuşunu yanlarından sıkıştırın. Kartuşu yukarı doğru kaldırarak yazıcıdan çıkarın ve uygun şekilde imha edin. Kullanılmış kartuşu parçalamayın veya yeniden doldurmaya çalışmayın.

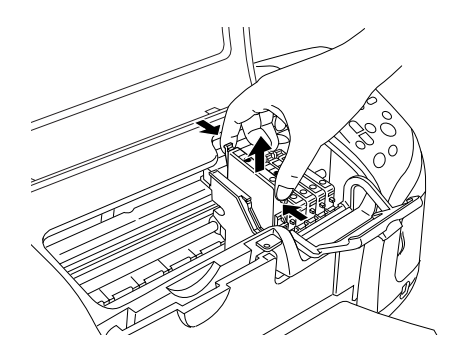

Aşağıdaki resimde siyah mürekkep kartuşunun değiştirilmesi gösterilmektedir.

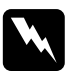

w*Uyarı: Ellerinize mürekkep bulaşırsa, hemen sabunla yıkayın. Gözlerinize mürekkep kaçarsa, gözlerinizi hemen bol suyla yıkayın. Rahatsızlık veya görme sorunu yıkama işleminden sonra da devam ediyorsa, hemen bir doktora başvurun.*

6. Mürekkep kartuşunu dikey olarak kartuş yuvasına yerleştirin. Sonra, mürekkep kartuşunu yerine oturana kadar aşağı doğru itin.

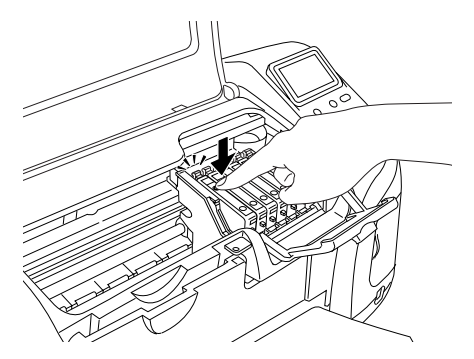

7. Mürekkep kartuşunu değiştirme işlemini tamamladıktan sonra kartuşun ve yazıcının kapağını kapatın.

8. OK (Tamam) düğmesine basın. Yazdırma kafası hareket edecek ve mürekkep tahliye sistemi doldurulmaya başlanacaktır. Mürekkep doldurma işlemi tamamlandığında yazdırma kafası başlangıç konumuna geri dönecektir.

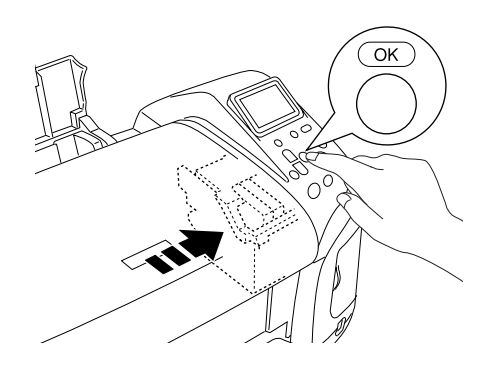

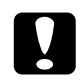

c*Dikkat: Mürekkep doldurulurken LCD panelinde durum göstergesi görüntülenecektir. İşlemin tamamlandığını belirten mesaj çıkmadan yazıcının güç kaynağını kapatmayın. Aksi halde mürekkep doldurma işlemi tamamlanamayacaktır.*

9. LCD panelinde "Ink cartridge replacement is complete" (Mürekkep kartuşu değiştirme işlemi tamamlandı) mesajı görüntülendiğinde OK (Tamam) düğmesine basın.

*Not:*

*Yazdırma kafası başlangıç konumuna döndükten sonra mürekkep bitti hatası oluşuyorsa mürekkep kartuşu doğru takılmamış olabilir.*  ( *bakım düğmesine yeniden basın ve mürekkep kartuşunu yerine oturana kadar yeniden takın.*